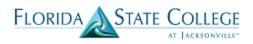

### **Scheduling Training Document**

### Scheduling New Classes

The scheduling features in PeopleSoft (Campus Solutions > Curriculum Management > Schedule of Classes) includes the following six components. Access to these components is dependent on an individual users security.

- 1. <u>Maintain Schedule of Classes:</u> Displays only the classes that have already been scheduled for a term. Instead of having to search through the list of all available courses in the course catalog, you can use the schedule of classes to view just those classes that have already had at least one class scheduled in a term.
- 2. <u>Schedule New Course:</u> Enables you to view all active courses from the course catalog that can be scheduled.
- 3. <u>Schedule Class Meetings:</u> Displays individual class sections that have been scheduled. You can use this link if you want to modify only the meeting pattern and enrollment control for scheduled sections. This is the selection you should choose if you intend to modify a combined section.
- 4. <u>Adjust Class Associations:</u> Displays the class associations, Class Components and Class Requisites for scheduled classes. You can use this link if you want to just modify and adjust these components.
- 5. <u>Update Sections of a Class</u>: This link will give you a horizontal list view of all the sections scheduled for a course. You can use this link to modify Class Status data and Class Enrollment Limits. It is a quick overview of all sections scheduled for a course.
- 6. <u>Update Sections of a Class</u>: Displays a snapshot summary of section information for a class. You can use this area to view and make changes to individual class sections so that when you save any changes to a section the system performs the save process faster.

#### **READ THIS BEFORE YOU SCHEDULE A CLASS:**

No changes should be made to class section numbers or meeting pattern (days, time, or session) after the class is made available to students. At this point, a snapshot process is run that pushes course data from PeopleSoft into Blackboard to create the Blackboard course shells. If the section number is changed after this process is run, Blackboard will not be able to put enrolled students into the correct course shell. If you absolutely need to change the class section number or meeting pattern after the class is made available to students, you must cancel the class and re-encode it. *NOTE: Please refer to the Calendar Planning spreadsheet in the Academic Operations SharePoint site to find the specific dates when classes will be made available to students.* 

Things to determine before you schedule a class:

1. Determine sections, components, topics, attributes, and course administrator information on the **Basic Data** page.

2. Determine class meeting times, days, facilities, instructors, and room characteristics on the **Meetings** page. Key faculty information is entered on this page including Empl Rec, Assignment Type, Load value, and Pay Code (if required).

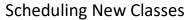

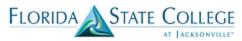

3. Define class status, capacity, auto enroll, and minimum enrollment numbers on the **Enrollment Ctrl** page

4. Determine class notes to class sections on the **Notes** page.

5. If you are manually scheduling exams for class sections, enter exam information on the **Exam** page.

| Step | Action                                                                                                    |
|------|----------------------------------------------------------------------------------------------------|
| 1.   | Begin by navigating to the <b>Schedule New Course</b> page.<br>Click the <b>Main Menu &gt; Curriculum Management &gt; Schedule of Classes &gt;</b><br><b>Schedule New Course</b> link. |

|   |             | Curriculum Management |          | > | Schedule New Course |
|---|-------------|-----------------------|----------|---|---------------------|
| - | · · · · · · | <b>V</b>              | <b>•</b> |   |                     |
|   |             |                       |          |   |                     |

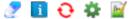

#### Schedule New Course

Enter any information you have and click Search. Leave fields blank for a list of all values.

| Find an Existing Value |                      |                         |          |
|------------------------|----------------------|-------------------------|----------|
| Search Criteria        |                      |                         |          |
|                        |                      |                         |          |
| Academic Institution:  | = 🔻                  | FSCJ1                   | Q        |
| Term:                  | = •                  |                         | <b>Q</b> |
| Subject Area:          | = 🔻                  |                         | Q        |
| Catalog Nbr:           | begins with <b>v</b> |                         | ]        |
| Academic Career:       | = •                  |                         | T        |
| Campus:                | begins with V        |                         | Q        |
| Description:           | begins with ▼        |                         | ]        |
| Course ID:             | begins with V        |                         | Q        |
| Course Offering Nbr:   | = •                  |                         | Q        |
| Case Sensitive         |                      |                         |          |
|                        |                      |                         |          |
|                        |                      |                         |          |
| Search Clear           | Basic Sear           | rch 📳 Save Search Crite | ria      |

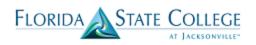

| Step | Action                                                                                                    |
|------|----------------------------------------------------------------------------------------------------|
| 2.   | When you open the <b>Schedule New Course</b> search page, the system displays the search criteria fields. It will populate any user default values you have set up. If you do not have user defaults set up enter the appropriate information to find the class you are wanting to schedule.                                                                                                    |
| 3.   | Enter " <b>FSCJ1</b> " into the <b>Academic Institution</b> field. FSCJ1 is the only Academic Institution ID for FSCJ.                                                                                                    |
| 4.   | Enter into the <b>Term</b> field the term you are scheduling the new class. <b>Ex: "2188"</b> . If you do not know the code for the desired term, you can use the look up button located to the right of the term field box.                                                                                                    |
| 5.   | Enter into the <b>Subject Area</b> field the subject for the class you are scheduling. <b>Ex:</b><br>" <b>ECO</b> ". If you do not know the code for the desired subject area, you can use<br>the look up button located to the right of the term field box.                                                                                                    |
| 6.   | Enter into the <b>Catalog Nbr</b> field the catalog number for the class you are scheduling. <b>Ex: ''1931''.</b> If you do not know the code for the Catalog Number, you can move on to step 7. This will display all available catalog numbers associated with the subject area.                                                                                                    |
| 7.   | Click the <b>Search</b> button.<br>Search<br>If you entered enough data to pull up a specific course the basic data page for that<br>course will populate after you click the search button. If PeopleSoft finds<br>multiple courses that could match your search it will return a list of courses. You<br>can click on the course you are wanting to schedule in the list and it will take you<br>to the basic data page.                                                                                                    |
| 8.   | <ul> <li>The Basic Data tab is used to define specific class offerings. Each row on this tab corresponds to a specific scheduled class. The information on the Basic Data tab includes:</li> <li>Defining sections</li> <li>Identify components</li> <li>Set permission requirements</li> <li>Associate classes</li> <li>Enter Course Administrator</li> <li>Designate any class attributes</li> <li>Set Campus and Location for the class</li> <li>For college credit you will always select the ACAD holiday schedule</li> <li>Initial entry of Instruction Mode should be made here</li> <li>Designate a class topic</li> </ul> |

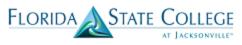

| Basic Data Meeting                                                                                                    | s <u>E</u> nrollment Cntrl            | <u>R</u> eserve Cap <u>N</u> otes E <u>x</u> am              | <u>LMS Data</u> <u>Textbook</u> <u>GL Interface</u>                     |
|----------------------------------------------------------------------------------------------------|---------------------------------------|--------------------------------------------------------------|-------------------------------------------------------------------------|
| Course ID:<br>Academic Institution:<br>Term:<br>Subject Area:                                                                                                    | 115302<br>FSCJ1<br>Spring 2018<br>NUR | Course Offering Nbr:<br>Credit<br>Nursing, Generic Undergrad | 1 Auto Create Component                                                 |
| Catalog Nbr:<br>Class Sections                                                                                                    | 1025C                                 | NUR ILLNESS LSPN II                                          | Find View All First 🚺 1 of 1 D Last                                     |
| *Session:<br>*Class Section:<br>*Component:<br>*Class Type:<br>*Associated Class:<br>*Campus:<br>*Location:<br>Course Administrator<br>*Academic Organizatio<br>Academic Group:<br>*Holiday Schedule:<br>*Instruction Mode:<br>Primary Instr Section: | 02<br>P                               |                                                              |                                                                         |
| Class Topic<br>Course Topic ID:                                                                                                    | <u> </u>                              |                                                              | Print Topic in Schedule                                                 |
| Equivalent Course Gr<br>Course Equivalent C<br>Class Equivalent Course                                                                                                    | ourse Group: 10473                    |                                                              | Override Equivalent Course                                              |
| Class Attributes  Class Attribute  Course  Attribute  DISC Q Discipline II fscj.edu//ESTABLISH_CO                                                                                                    |                                       | Personalize   Find   \                                       | View All [2] # First 1 1-2 of 2 Last<br>+ -<br>Professional Courses + - |

| Step | Action                                                                                                    |                |                                  |  |
|------|----------------------------------------------------------------------------------------------------|----------------|----------------------------------|--|
| 9.   | Select the <b>Session</b> for the class section of this course offering. The session will automatically populate the start and end dates for the section. If you do not know your session code, you may use the looking glass to the right to find all available sessions.                                                         |                |                                  |  |
| 10.  | 10. The <b>Class Section</b> field represents a unique alphanumeric designator for a c<br>section. For example: Class NUR2243C has a lecture, lab, and clinical. The<br>the example below represents it is one section (with multiple class numbers)<br>term. Select a section number based on the offering of the class and compo |                |                                  |  |
|      | Enrollment limit                                                                                                    | Section Number | Description                      |  |
|      | 24                                                                                                    | 1              | Lecture section                  |  |
|      | 8                                                                                                    | 1LA            | 1 <sup>st</sup> lab section      |  |
|      | 8                                                                                                    | 1CA            | 1 <sup>st</sup> clinical section |  |
|      | 8                                                                                                    | 1LB            | 2 <sup>nd</sup> lab section      |  |
|      | 8                                                                                                    | 1CB            | 2 <sup>nd</sup> clinical section |  |
|      |                                                                                                    |                |                                  |  |

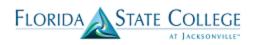

| Step | Action                                                                                                    |
|------|----------------------------------------------------------------------------------------------------|
| 11.  | The <b>Component</b> field represents courses that have more than one course component. For example: NUR2243C has a lecture, lab and clinical component that make up one class offering. If the course you are scheduling has multiple components, each component must be scheduled and will have its own unique class number.                                                                                                    |
|      | The first section will auto populate the first component to schedule. Move on to schedule the remainder of the class section. Move through all steps to complete the first component.                                                                                                    |
| 12.  | The system populates the <b>Class Type</b> field by default according to the Components tab on the course catalog. When a course has multiple components the system designates the component that is the graded component as the Enrollment class type. The graded and enrollment section is notated on only one component on the course offering, all other components are Non-Enroll.                                                                                                    |
|      | The class type of Enrollment indicates which section is the primary section at<br>enrollment time. The class type of Non-Enrollment is used to indicate that the<br>section choice is the student's auto-enrollment component.                                                                                                    |
| 13.  | By using associated class numbers, you link class sections that constitute a single course offering. For example, you can gather a certain number of lecture, lab, and discussion sections into one associated class number to indicate that the three components are related to one class offering. If you are scheduling a new section, the system populates the <b>Associated Class</b> field with <b>1</b> by default. You must enter an association number greater than the last number assigned for the new class offering. |
| 14.  | The system populates the <b>Campus</b> field by default. A campus must be specified before you select a location. Input the campus that the course is going to be taught at in this field <b>Ex. "North"</b> . If a course is going to be taught offsite you will use the campus of OFF (Dual Enrollment, Military Bases). Online classes will use the campus of ONL.                                                                                                    |
| 15.  | Select the location. Location Ex. "North" values are linked to campuses on the Campus Table page. For Cecil, you must select "H0800" - Cecil South or "H0801" - Cecil North. For Online, you must select "A7300" or "G7300".                                                                                                    |
| 16.  | Select the <b>Course Administrator</b> for the course you are scheduling. If you have the Emplid you would enter it in the box. If you do not have the Emplid you may use the looking glass on the right of the box to locate the intended administrator by name.                                                                                                    |
| 17.  | The system populates the academic organization by default from the <b>Course</b><br><b>Catalog</b> . The academic organization refers to the organization that offers the class.<br>Please <b>Do Not</b> modify this value.                                                                                                    |

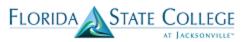

| 18. | The system populates the holiday schedule by default from the <b>Course Catalog</b> page. The ACAD holiday calendar includes all non-class meeting days for the term. Unless specifically directed you will leave this to the default ACAD.                                                                                                    |
|-----|----------------------------------------------------------------------------------------------------|
| 19. | The system defaults the Instruction Mode to "P", leave this in P at this point unless this class is a face-to-face class with no meeting pattern. In that case only shift to "F" at this point.                                                                                                    |
| 20. | Select the <b>Schedule Print</b> check box if you want the class to show in the class search. If the class section you are scheduling is a component that is a non-enroll class type that the student will be auto-enrolled into, you should <b><u>uncheck</u></b> this box.                                                                                 |
| 21. | In the class attributes field, the system will populate all attributes that are on the course in the course catalog. If the class you are scheduling requires any additional attributes, click the plus sign to add a new row. Enter the attribute code in the course attribute field. Then enter the appropriate value in the Course Attribute Value field. |
| 22. | The system populates the start/end date of the class based on the session chosen above. Now <u>save</u> your class section at the bottom of the page                                                                                                    |

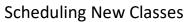

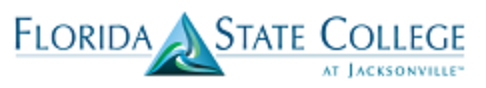

| Step | Action                                                                                                    |
|------|----------------------------------------------------------------------------------------------------|
| 23.  | Now that you have saved your section, your class number will auto populate.                                                                                                    |
|      | Course ID:     115302     Course Offering Nbr:     1       Academic Institution:     FSC.11       Term:     Fall 2017       Subject Area:     NUR       Acatelog Nbr:     1025C       NUR ILLNESS LSPN II                                                                                                    |
|      | *Session:     1     Regular Academic Session     Class Nbr::     6627     +       *Class Section:     1     *Sfart/End Date:     08/28/2017     12/09/2017       *Component:     LEC Q Lecture     Event ID:       *Class Type:     Non-Enroll                                                                                                    |
|      | *Associated Class:       1       Units:       5.00       Associated Class Attributes         *Campus:       OFF       02       Add Fee         *Location:       G2502       Nas Jacksonville       Schedule Print         Course Administrator:       1011957       Henning, Neal Lynn       Student Specific Permissions         *Academic Organization:       12301       Health Occupations - Voc       Student Specific Permissions                                                                                                    |
|      | Academic Group:     02     Postsecondary Vocational     Dynamic Date Calc Required       *Holiday Schedule:     ACAD     Academic Holidays     Generate Class Mtg Attendance       *Instruction Mode:     P     Non-Enrollment Section     GL Interface Required       Primary Instr Section:     1     GL Interface Required                                                                                                    |
|      | Course Topic ID: Q. Print Topic in Schedule                                                                                                    |
|      | Equivalent Course Group         Course Equivalent Course Group:         Class Equivalent Course Group:                                                                                                    |
|      | Class Attributes     Personatize   Find   View All   Image: Image: |
|      | ** You should record this number on the scheduling Excel file                                                                                                    |
| 24.  | Click the <b>Meetings</b> tab.                                                                                                    |
|      | <u>M</u> eetings                                                                                                    |

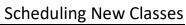

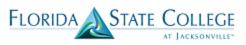

| Step | Action                                                                                                    |
|------|----------------------------------------------------------------------------------------------------|
| 25.  | Use the <b>Meetings</b> page to define class meeting patterns and facilities, link instructors to classes, and specify room characteristics (for future use).                                                                                                    |
|      | Basic Data         Meetings         Enrollment Cntrl         Reserve Cap         Notes         Exam         LMS Data         Textbook                                                                                                    |
|      | Course ID:         115302         Course Offering Nbr:         1           Academic Institution:         FSCJ1         F           Term:         Fail 2017         Credit           Subject Area:         NUR         Nursing Generic Undergrad           Catalog Nbr:         1025         NUR ILLNESS LSPN II                                                                                                    |
|      | Catalog NDr: 1025C NUR ILLNESS LSPN II Class Sections Find   Mew All First 1 25 of 25 10 Lest                                                                                                    |
|      | Session:     C7     Seven Week - C     Class Nbr:     6627       Class Section:     26     Component:     Lecture     Event ID:       Associated Class:     26     Units:     5.00                                                                                                    |
|      | Meeting Pattern First 🚺 1 of 1 🛄 Last                                                                                                    |
|      | Facility ID       Capacity Pat       Mtg Start Mtg End       M T       W T       F S       * Start/End Date         Q       Q       Free Format       10/23/2017       12/09/2017       12/09/2017         Topic ID:       Q       Free Format       Topic:       Print Topic On Transcript       Contact Hours                                                                                                    |
|      | Instructors For Meeting Pattern Personalize   Find   View All   🖾   🗰 First 🖬 1 of 1 🔯 Last                                                                                                    |
|      | ID     Name     Engl<br>Rcd#     Instructor Role     Print     Access     Assign Type     Load Factor     Work<br>Load     Auto<br>Cade     Pay<br>WLU     Pay Group       Q     0Q     Prim Instr     Image: Cade     Image: Cade                                                                                                    |
|      | Room Characteristics     Personalize   Find        Image: Image:          |
|      | Academic Shift     Personalize   Find   Image: Image: Image |
|      |                                                                                                    |
| 26.  | Enter the desired information into the <b>Facility ID</b> field, like "A306A1001H". If<br>the meeting pattern you are scheduling is an online section you will choose a<br>facility of ONLINE. If the facility is at an offsite location (clinical site, high school<br>or correctional facility) you will choose the facility of OFF. If the facility is NAS<br>Jax, Mayport or Kings Bay, you will select those locations by name.                                                                                                    |
| 27.  | In the <b>Mtg Start</b> field enter the start time for the class. The system populates an end time of one hour after the meeting start time. If the end time of the course is not one hour you can input the correct end time in the <b>Mtg End</b> field.                                                                                                    |
| 28.  | Check the appropriate days of the week that the class is going to meet in the check box next to the corresponding day.                                                                                                    |

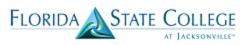

| 29. | <ul> <li>The start and end date for the first meeting pattern defaults from the session chosen on the basic data page.</li> <li>Now click the Contact Hours hyperlink except for non-enroll sections that were left in "P" or you shifted to "F" on the basic data tabl For all others you should click "contact hours".</li> <li>Do NOT click the Contact Hours hyperlink if the section meets any of the following: <ul> <li>A non-enroll component Instruction Mode P entered on the Basic Data tab.</li> <li>Facility ID, with no meeting pattern i.e Internships, Independent Studies, etc. (EXCEPT ONLINE) Instruction Mode F entered on the Basic Data tab.</li> </ul> </li> </ul> |
|-----|----------------------------------------------------------------------------------------------------|
| 30. | The <b>Instructors for Meeting Pattern</b> section is where you input the faculty or adjunct information.                                                                                                    |
| 31. | In the <b>ID</b> field, enter the EMPLID of the faculty or adjunct that is teaching the class. If you do not have the EMPLID you can click the looking glass to the right of the box. This will generate a pop-up box with a list of instructors that are credentialed to teach the course. Faculty names will auto populate.                                                                                                    |

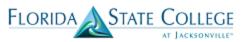

| 32. | Click the <b>Empl Rcd</b> # box. The empl record must match what has been selected as<br>the assignment type. If the instructor is a full-time faculty member, teaching during<br>their off term, which is considered Extra Load, they should have an assignment<br>type of "Extra Load" and the correct empl record should indicate "1". Fulltime<br>college employees that also adjunct should have an assignment type of "Staff hrs"<br>and the empl record should be different from their primary job role.                                        |
|-----|----------------------------------------------------------------------------------------------------|
|     | Department ID:       begins with ▼       26         Job Code:       begins with ▼       26         Look Up       Clear       Cancel         Basic Lookup       Search Results       0                                                                                                    |
|     | View 100       First       1-2 of 2       Last         Empl<br>Rcd       Department       Department       Job<br>Code       Job Title       Organizational       Employee         Nbr       ID       Department       Gode       Job Title       Organizational       Employee         0       501161       PSV Nursing 5003       Professor Level 2       Emp       Active         1       501161       PSV Nursing 5120       XL PSV WLU FT FACULTY       Emp       Active         e       ie       Image: Find       First       1 of 1       Last |
| 33. | The <b>Instructor Role</b> box indicates if the Instructor is the primary instructor or Secondary Instructor.                                                                                                    |
| 34. | The <b>Print</b> box is checked by default and should remain checked on all enrollment components. For multiple component classes you may uncheck this box on the non-enroll sections. You may also uncheck this box on multiple meeting patterns.                                                                                                    |
| 35. | Click the <b>Access</b> dropdown list. The options on this list are Post, Approve, and Grade. Grade will only allow the instructor to input grades. Approve will allow the instructor to input grades and approve the grade roster as final. Primary instructors should always have the ability to <b>Approve</b> their roster. Post is not an appropriate option for any instructor, <b><u>DO NOT</u></b> select this option.                                                                                                    |
| 36. | Click the <b>Assignment Type</b> dropdown list. The options on the list will indicate the instructors pay category for the class <b>Ex. "FT Fac Reg"</b> , " <b>Staff Hrs"</b> , " <b>WLU ADJ"</b> , " <b>TC ADJ"</b> , etc. Refer to <b>Initial Assignment Type</b> Doc.<br>For a detailed explanation of assignment types and their uses, please review the "Assignment Types" training document.                                                                                                    |

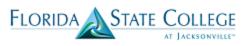

| 37. | The Work Load box is auto populated from the course catalog. The work load |  |
|-----|----------------------------------------------------------------------------|--|
|     | units should be verified.                                                  |  |

| Step | Action                                                                                                    |
|------|----------------------------------------------------------------------------------------------------|
| 38.  | The <b>Auto Calc</b> box is checked by default. This should only be unchecked if manual work load calculation is required. Please remember you should not be assigning a total load value greater than the workload value for the class. |
| 39.  | <ul><li>The Pay Code box designates the pay rate value. Click the looking glass next to Pay Code to see available options.</li><li>For a detailed explanation of Pay Codes and their uses, please review the</li></ul>                   |
|      | "Assignment Types" training document.                                                                                                    |
| 40.  | Now <u>save</u> your class section at the bottom of the page                                                                                                    |
|      | Save                                                                                                    |

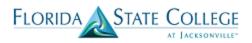

| Favorites Main Menu 🔿   | Curriculum | n Management | > Schedule of Classes > Maintain Schedule of Classes  |
|-------------------------|------------|--------------|-------------------------------------------------------|
|                         | Enroll     | ment Cntrl   | Reserve Cap Notes Exam LMS Data Textbook GL Interface |
| Course ID:              | 100096     |              | Course Offering Nbr: 1                                |
|                         | FSCJ1      |              |                                                       |
|                         | Fall 2017  |              | Credit                                                |
|                         | ACG        |              | Accounting General                                    |
|                         | 2021       |              | FINANCIAL ACTG                                        |
| Enrollment Control      |            |              | <u>Find</u>   View All First 💶 1 of 1 🛄 Last          |
| Session:                | 1          |              | Regular Academic Session Class Nbr: 1164              |
| Class Section:          | 1          |              | Lecture Event ID: 000002606                           |
| Associated Class:       | 1          |              | 3.00                                                  |
| Associated classi       | -          |              |                                                       |
| *Class Status:          | Active     | •            | Cancel Class                                          |
| Class Type:             |            | Enrollment   | Enrollment Status: Open                               |
| *Add Consent:           |            | No Consent   | Requested Room Capacity: 99999 Total                  |
| *Drop Consent:          |            | No Consent   | Enrollment Capacity: 99999 1                          |
| 1st Auto Enroll Sectio  | n:         |              | Wait List Capacity: 0                                 |
| 2nd Auto Enroll Section | on:        |              | Minimum Enrollment Nbr:                               |
| Resection to Section:   |            |              |                                                       |
| Auto Enroll from V      | Vait List  | 🗆 Ca         | Cancel if Student Enrolled                            |
| Save 🔍 Return to Sea    | rch 🖃 N    | otify        |                                                       |

Basic Data | Meetings | Enrollment Cntrl | Reserve Cap | Notes | Exam | LMS Data | Textbook | GL Interface

| Step | Action                                                                                                    |
|------|----------------------------------------------------------------------------------------------------|
| 41.  | Use the <b>Enrollment Cntrl</b> page to set enrollment limits and capacity requirements, and to identify sections for which you want the system to auto enroll students.                                                                                        |
| 42.  | The class status populates to Active by default. Available class statuses are: Stop Further Enrollment, Cancelled Section, or Tentative Section.                                                                                                    |
|      | When you select Stop Further Enrollment, Cancelled Section, or Tentative Section, the system sets enrollment status to "closed". Classes with class statuses of Stop Further Enrollment, Cancelled Section, or Tentative Section do not appear in class search. |
| 43.  | Values for the Add Consent and Drop Consent fields default from the Catalog Data page as "No Consent". If you select Instructor Consent or Department Consent is required the student will not be able to register without assistance.                          |
|      | If registration for a class is being held for a specific population of students you would select the Dept. Consent. This would require students to receive an override at the time of registration in order to register for the class.                          |
| 44.  | The <b>requested room capacity</b> field indicates the number of seats that the room will hold.<br>This information will be used once we use 25 Live to schedule rooms.                                                                                         |
| Step | Action                                                                                                    |

FLORIDA STATE COLLEGE

|      |                                                                                               |             |                            |                                  | 0                        |                 |       |  |  |
|------|-----------------------------------------------------------------------------------------------|-------------|----------------------------|----------------------------------|--------------------------|-----------------|-------|--|--|
| 45.  | The Enrollment capacity field indicates the maximum number of students that can               |             |                            |                                  |                          |                 |       |  |  |
|      | enroll in the class. This is a required field for the enrollment status to change to open. If |             |                            |                                  |                          |                 |       |  |  |
|      | the enrollment status stays closed, students will not be able to register for the class.      |             |                            |                                  |                          |                 |       |  |  |
|      |                                                                                               |             |                            |                                  |                          |                 |       |  |  |
|      | Enrollment capacity <b><u>must not</u></b> be larger than the room it is scheduled in.        |             |                            |                                  |                          |                 |       |  |  |
| 46.  | The 1 <sup>st</sup> Auto                                                                      | Enroll S    | ection and 2 <sup>nd</sup> | <b>Auto Enroll Section</b>       | fields should b          | be populate     | ed on |  |  |
|      | the class with                                                                                | h the class | type of Enrol              | <b>Iment</b> . The auto enro     | ll sections show         | uld be the i    | non-  |  |  |
|      | enrollment s                                                                                  | ection nun  | nbers that are a           | ssociated with the sar           | ne class offerir         | ıg.             |       |  |  |
|      |                                                                                               |             |                            |                                  |                          |                 |       |  |  |
|      | Example:                                                                                      |             |                            |                                  |                          |                 |       |  |  |
|      |                                                                                               | [ ~         |                            | 1                                | Leat i —                 | and             | 1     |  |  |
|      | Enroll                                                                                        | Sect #      | Class Type                 | Description                      | 1 <sup>st</sup> Auto Enr | 2 <sup>nd</sup> |       |  |  |
|      | Cap                                                                                           |             |                            |                                  |                          | Auto            |       |  |  |
|      |                                                                                               |             |                            |                                  |                          | Enr             | -     |  |  |
|      | 24                                                                                            | 1           | Non-enroll                 | Lecture section                  |                          |                 |       |  |  |
|      | 8                                                                                             | 1LA         | Non-enroll                 | 1 <sup>st</sup> lab section      |                          |                 | _     |  |  |
|      | 8                                                                                             | 1CA         | Enrollment                 | 1 <sup>st</sup> clinical section | 1LA                      | 1               | -     |  |  |
|      | 8                                                                                             | 1LB         | Non-enroll                 | 2 <sup>nd</sup> lab section      |                          |                 | _     |  |  |
|      | 8                                                                                             | 1CB         | Enrollment                 | 2 <sup>nd</sup> clinical section | 2LA                      | 1               |       |  |  |
| 47.  | If there is a r                                                                               | ninimum     | number of stud             | ents that are needed to          | o enroll in orde         | er to not ca    | ncel  |  |  |
|      |                                                                                               |             |                            | the Minimum Enro                 |                          |                 |       |  |  |
|      | 5                                                                                             | 1           |                            |                                  |                          |                 |       |  |  |
| 48.  | The Wait Li                                                                                   | ist Canaci  | ty is is not cur           | rently being used by I           | ESCI (as of Fal          | 12018) F        | lor   |  |  |
| -10. |                                                                                               |             | ing leave this s           |                                  |                          | 1 2010). 1      | 01    |  |  |
| 40   |                                                                                               |             | 2                          |                                  |                          | 1 1             |       |  |  |
| 49.  |                                                                                               |             |                            | te of the class based of         | on the session c         | chosen abo      | ve.   |  |  |
|      |                                                                                               | our class s | ection at the bo           | ttom of the page                 |                          |                 |       |  |  |
|      | Save                                                                                          |             |                            |                                  |                          |                 |       |  |  |
| 50.  | The <b>Reserve</b>                                                                            | e Can nag   | e is <b>not</b> current    | ly being used by FSC             | L (as of Fall 2          | 018)            |       |  |  |
| 50.  |                                                                                               | - Cak had   |                            | ing about by 1 DC                |                          | ,               |       |  |  |

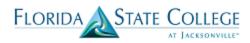

| 51. | Use the <b>Notes</b> page to assign pre-defined class notes or add free-form notes to class sections.                                                                                                |
|-----|----------------------------------------------------------------------------------------------------|
|     | Class notes are printed in the Schedule of Classes to provide students with information on the class. If free-form notes are used, please ensure proper spelling, grammar, and punctuation are used. |
| 52. | The system populates the start/end date of the class based on the session chosen above.<br>Now <u>save</u> your class section at the bottom of the page.                                             |

Favorites | Main Menu > Curriculum Management > Schedule of Classes > Schedule New Course

| Course ID:<br>Academic Institution: | 108787<br>FSCJ1    | Course Offering N        | br: 1            |                                |
|-------------------------------------|--------------------|--------------------------|------------------|--------------------------------|
| erm:                                | FSCJ1<br>Fall 2016 | Credit                   |                  |                                |
| Subject Area:                       | ECO                | Economics                |                  |                                |
| atalog Nbr:                         | 1931               | SP TPCS ECON FI          | N LIT            |                                |
| Class Sections                      |                    |                          | <u>Find</u>   Vi | ew All 🛛 First 🚺 1 of 1 🚺 Last |
| Session:                            | 1                  | Regular Academic Session | Class Nbr: 0     |                                |
| Class Section:                      | TEST Component:    | Lecture                  | Event ID:        |                                |
| Associated Class:                   | 1                  |                          |                  |                                |
| Class Notes                         |                    |                          | Find   Vie       | w All 🛛 First 💶 1 of 1 💵 Last  |
|                                     | 1                  |                          |                  | Ŧ =                            |
| *Sequence Number:                   | After              | Even if Class Not        | in Cabadula      |                                |
| *Print Location:                    |                    | Even if Class Not        | in Schedule      |                                |
| Note Nbr:                           | Q                  |                          |                  |                                |
|                                     | Copy Note          |                          |                  |                                |
| Free Format Text:                   |                    |                          |                  |                                |
| Thee Format Text.                   | Clear Note         |                          |                  |                                |

Save QReturn to Search +Previous in List +Next in List

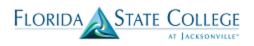

| Step | Action                                                                                                    |     |
|------|----------------------------------------------------------------------------------------------------|-----|
| 53.  | Use the <b>Exam</b> page to manually schedule exam times for the class sections. If fall 2018 you will not need to enter final exams. | For |

#### Favorites | Main Menu > Curriculum Management > Schedule of Classes > Schedule New Course

| Basic Data Meetings                                                   | Enrollment Cntrl                      | Reserve Cap Notes Exam   | LMS Data <u>T</u> extbook  | <u>G</u> L Interface      |
|-----------------------------------------------------------------------|---------------------------------------|--------------------------|----------------------------|---------------------------|
| Course ID:                                                            | 108787                                | Course Offering Nbr:     | 1                          |                           |
| Academic Institution:                                                 | FSCJ1                                 |                          |                            |                           |
| Term:                                                                 | Fall 2016                             | Credit                   |                            |                           |
| Subject Area:                                                         | ECO                                   | Economics                |                            |                           |
| Catalog Nbr:                                                          | 1931                                  | SP TPCS ECON FIN LI      | Т                          |                           |
| Class Sections                                                        |                                       |                          | Find View All              | l 🛛 First 🚺 1 of 1 🕨 Last |
| Session:<br>Class Section:<br>Associated Class:<br>Exam Seat Spacing: | 1<br>TEST Compone<br>1<br>1 Final Exa |                          | Class Nbr: 0<br>Event ID:  |                           |
| Class Exam                                                            |                                       |                          | Personalize   Find   🖾   🛗 | First 🚺 1 of 1 🚺 Last     |
|                                                                       | mbined<br>Exam bate                   | Exam Start Exam End Type | Facility ID Building       | Room                      |
| Q.                                                                    |                                       | ii Final 🗸               | ٩                          | <b>± =</b>                |
|                                                                       |                                       |                          |                            |                           |

Basic Data | Meetings | Enrollment Cntrl | Reserve Cap | Notes | Exam | LMS Data | Textbook | GL Interface

Save Return to Search +Previous in List +Next in List

| Step | Action                                                                                                    |  |  |  |  |  |
|------|----------------------------------------------------------------------------------------------------|--|--|--|--|--|
| 54.  | If you indicate that a final exam will occur on the Course Catalog - Components<br>page, the system populates the Exam Seat Spacing field by default from that page.<br>It indicates the number of seats between students during the final exam and is for<br>informational purposes only. You can override this number. |  |  |  |  |  |
| 55.  | If this exam can share a facility with another exam select the Combined Exam check box. If you do not select the Combined Exam check box, the system verifies that no conflicts exist in room and time period scheduling. The stated room and time period is used for only one class exam.                               |  |  |  |  |  |
| 56.  | In the <b>Exam Start</b> field enter the day of the exam. Input in the <b>Exam Start</b> and <b>Exam End</b> field the start and end time for the exam.                                                                                                    |  |  |  |  |  |
| 57.  | In the <b>Facility ID</b> field enter the facility number for the room where the exam will be given.                                                                                                    |  |  |  |  |  |

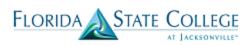

| Step | Action                                                                                                    |
|------|----------------------------------------------------------------------------------------------------|
| 58.  | The system populates the start/end date of the class based on the session chosen above. Now <b>save</b> your class section at the bottom of the page |
| 59.  | The LMS Data page is not currently being used by FSCJ. (as of Fall 2018)                                                                             |

| Florida                             |                                      |                                                               | <u>)</u> E           |                                                                                        | c                                   | choduling I                                     |          |
|-------------------------------------|--------------------------------------|---------------------------------------------------------------|----------------------|----------------------------------------------------------------------------------------|-------------------------------------|-------------------------------------------------|----------|
| 60.                                 |                                      | -                                                             | -                    | is implementing a to the Textbook tal                                                  | n interfa                           | ce with Foller                                  |          |
| 61.                                 | If this is a                         | non-enro                                                      | ll section           | be sure to select N                                                                    | o textbo                            | oks assigned                                    | to class |
| Term:<br>Subjec<br>Catalog<br>Class | e ID:<br>mic Institution:<br>t Area: | Enrollment C<br>113658<br>FSCJ1<br>Spring 2018<br>MAT<br>1033 | ntrl <u>R</u> eserve | Cap Notes Exam<br>Course Offering Nbr:<br>Credit<br>Mathematics<br>INTERMEDIATE ALGEBF | 1                                   | Fextbook<br><u>All</u> First ■ 1 of 100<br>1033 | D Last   |
| Ass                                 | ss Section:<br>sociated Class:       | 1                                                             | Component:<br>Units: | Lecture<br>4.00                                                                        | Event ID:                           | 000006345                                       |          |
| Cor<br>Seq                          | *Course *Co                          |                                                               | Pending              | Textbook entry complete     Copy Textbooks     Persons     ISBN                        | <u>liize   Find</u>   🔎  <br>Author |                                                 | D Last   |

+ -

1

Special Instructions

~

~

Save Return to Search + Previous in List + Next in List

Basic Data | Meetings | Enrollment Cntrl | Reserve Cap | Notes | Exam | LMS Data | Textbook

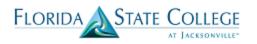

| Basic Data Meetings                                                                   | Enrollment Cntrl                    | <u>R</u> eserve Cap <u>N</u> o                             | otes E <u>x</u> am <u>L</u> i               | MS Data Textbook                                                                                                    | <u>New Wi</u> |  |  |  |
|---------------------------------------------------------------------------------------|-------------------------------------|------------------------------------------------------------|---------------------------------------------|----------------------------------------------------------------------------------------------------|---------------|--|--|--|
| Academic Institution: FS                                                              | 5302<br>SCJ1<br>II 2017             | Course<br>Credit                                           | Offering Nbr:                               | 1<br>Auto Create                                                                                                    | Componen      |  |  |  |
| Subject Area: NU<br>Catalog Nbr: 10                                                   | JR<br>25C                           |                                                            | Generic Undergrad<br>NESS LSPN II           | 1410 010410                                                                                                    | Component     |  |  |  |
| Class Sections                                                                        |                                     |                                                            |                                             | <u>Find   View All</u> <u>First</u>                                                                                                    | 26 of 26      |  |  |  |
| *Session:<br>*Class Section:<br>*Component:                                           | C7 C Seven V<br>26<br>LEC C Lecture | Veek - C                                                   | Class Nbr:<br>*Start/End Date:<br>Event ID: | 6627<br>10/23/2017<br>12/09/2017<br>000006274                                                                                          | 7             |  |  |  |
| *Class Type:<br>*Associated Class:<br>*Campus:                                        | OFF                                 | 5.00<br>02                                                 | Associated Class                            | Attributes<br>Add Fee                                                                                                    |               |  |  |  |
| *Location:<br>Course Administrator:<br>*Academic Organization:                        | G2502 Q<br>1011957 Q<br>12301 Q     | Nas Jacksonville<br>Henning,Neal Lynn<br>Health Occupation |                                             | <ul> <li>Schedule Print</li> <li>Student Specific Permi</li> </ul>                                                                     |               |  |  |  |
| Academic Group:<br>*Holiday Schedule:<br>*Instruction Mode:<br>Primary Instr Section: | 02<br>ACAD<br>HB<br>1               | Postsecondary Voo<br>Academic Holidays<br>Hybrid           |                                             | <ul> <li>Dynamic Date Calc Red</li> <li>Generate Class Mtg Att</li> <li>Sync Attendance with</li> <li>GL Interface Required</li> </ul> | tendance      |  |  |  |
| Class Topic                                                                           | Class Topic                         |                                                            |                                             |                                                                                                    |               |  |  |  |
| Course Topic ID:                                                                      | Q                                   |                                                            |                                             | Print Topic in Schedul                                                                                                    | le            |  |  |  |
| Equivalent Course Group<br>Course Equivalent Course<br>Class Equivalent Course        | se Group: 10473                     |                                                            |                                             | Override Equivalent C                                                                                                    | ourse         |  |  |  |
| Class Attributes           *Course           Attribute                                |                                     | <u>*Course Attr<br/>Value</u>                              | <u>Personalize   Find   Vie</u><br>ribute   | w All   🖾   📶 🛛 First 🚺 1                                                                                                    | -2 of 2 🖸 La  |  |  |  |
| DISC Q Discipline ID<br>ELEC Q Elective Used                                          | For                                 | 2300<br>PROF                                               | Q Health<br>Q Associate Pr                  | ofessional Courses                                                                                                    | +             |  |  |  |

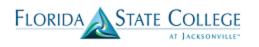

| 63. | If the course has m<br>and choose the corr |                      |                            |                         | Scheduling Nev                   |              |  |
|-----|--------------------------------------------|----------------------|----------------------------|-------------------------|----------------------------------|--------------|--|
|     |                                            |                      |                            |                         | <u>N</u>                         | ew Window    |  |
|     | Basic Data Meetings                        | Enrollment Cntrl   [ | Reserve Cap                | ⊧s E <u>x</u> am ∐      | MS Data <u>T</u> extbook         |              |  |
|     | Course ID: 1153                            | 02                   | Course O                   | ffering Nbr:            | 1                                |              |  |
|     | Academic Institution: FSCJ                 | 11                   |                            |                         |                                  |              |  |
|     | Term: Fall 2017                            |                      | Credit                     |                         | Auto Create Component            |              |  |
|     | Subject Area: NUR                          |                      | Nursing, Generic Undergrad |                         |                                  |              |  |
|     | Catalog Nbr: 1025C                         |                      | NUR ILLNESS LSPN II        |                         |                                  |              |  |
|     | Class Sections                             |                      |                            |                         | Find   View All First 1 26       | of 26 🚺 Last |  |
|     | *Session:                                  | C7 Q Seven We        | ek - C                     | Class Nbr:              | 6627                             | + -          |  |
|     | *Class Section:                            | 26                   |                            | *Start/End Date:        | 10/23/2017 12/09/2017            |              |  |
|     | *Component:                                | LEC Q Lecture        |                            | Event ID:               | 000006274                        |              |  |
|     | *Class Type:                               | Enrollment •         |                            |                         |                                  |              |  |
|     | *Associated Class:                         | 26 Q Units:          | 5.00                       | Associated Class        | <u>Attributes</u>                |              |  |
|     | *Campus:                                   | OFF Q                | 02                         |                         | Add Fee                          |              |  |
|     | *Location:                                 | G2502 Q              | Nas Jacksonville           |                         |                                  |              |  |
|     |                                            |                      | Henning,Neal Lynn          |                         | Schedule Print                   |              |  |
|     | 0                                          | 12301 Q              |                            |                         | Student Specific Permission      | 15           |  |
|     | Academic organization.                     |                      | Health Occupations -       |                         | Dunamic Data Calo Poquiro        |              |  |
|     |                                            | 02<br>ACAD           | Postsecondary Voca         | tional                  | Dynamic Date Calc Require        |              |  |
|     | filling seneduler                          |                      | Academic Holidays          |                         | Generate Class Mtg Attenda       |              |  |
|     | *Instruction Mode:                         | HB                   | Hybrid                     |                         | Sync Attendance with Class       | Mtg          |  |
|     | Primary Instr Section:                     | f                    |                            |                         | GL Interface Required            |              |  |
|     | Class Topic                                |                      |                            |                         |                                  |              |  |
|     | Course Topic ID:                           | <u>a</u>             |                            |                         | Print Topic in Schedule          |              |  |
|     | Equivalent Course Group                    |                      |                            |                         |                                  |              |  |
|     | Course Equivalent Course                   | Group: 10473         |                            |                         | Override Equivalent Cours        | e            |  |
|     | Class Equivalent Course G                  |                      |                            |                         |                                  |              |  |
|     | Class Equivalent Course G                  | roup.                |                            |                         |                                  |              |  |
|     | Class Attributes                           |                      |                            | ersonalize   Find   Vie | w All   🖾   🚻 🛛 First 🚺 1-2 of 2 | Last         |  |
|     | <u>*Course</u><br>Attribute                |                      | *Course Attrib<br>Value    | ute                     |                                  |              |  |
|     | DISC Q Discipline ID                       |                      | 2300                       | Q Health                |                                  | + -          |  |
|     | ELEC Q Elective Used For                   |                      | PROF                       | Q Associate Pr          |                                  | + -          |  |

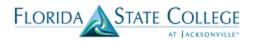

64.

If you are done scheduling the course and need to schedule a different course, hit the "Return to Search" button at the bottom of the page.

| Academic Institution: FSC                                                                                                    | 2017<br>R                                                                                                    | Credit<br>Nursing                    | Offering Nbr:<br>,Generic Undergra | 1<br>ad                                                                                            | Auto Create     | Componen                  |
|----------------------------------------------------------------------------------------------------|----------------------------------------------------------------------------------------------------|--------------------------------------|------------------------------------|----------------------------------------------------------------------------------------------------|-----------------|---------------------------|
| Class Sections  *Session: *Class Section: *Class Section: *Component: *Class Type: *Associated Class: *Campus: *Location: Course Administrator: *Academic Organization: Academic Group: *Holiday Schedule: *Instruction Mode: Primary Instr Section: Class Table | C7 Q Seven W<br>26<br>LEC Q Lecture<br>Enrollment ▼<br>26 Q Units:<br>OFF Q<br>G2502 Q<br>1011957 Q<br>12301 Q<br>02<br>ACAD Q<br>DL<br>1 |                                      | s - Voc<br>cational<br>s           | 000006274<br>ss Attributes<br>Add Fee<br>Schedule<br>Student S<br>Dynamic<br>Generate<br>Sync Atte | 12/09/2017      | sions<br>Jired<br>Indance |
| Class Topic<br>Course Topic ID:                                                                                                    | <u> </u>                                                                                                    |                                      |                                    | 🗆 Print Top                                                                                        | oic in Schedule | ,                         |
| Equivalent Course Group<br>Course Equivalent Course<br>Class Equivalent Course                                                                                                    |                                                                                                    |                                      |                                    | Override                                                                                           | e Equivalent Co | urse                      |
| Class Attributes  Class Attribute  Class Attribute  DISC Q Discipline ID  ELEC Q Elective Used Fi  Save  Return to Search                                                                                                    |                                                                                                    | *Course Att<br>Value<br>2300<br>PROF | ribute                             | View All   🖅   🗯                                                                                   |                 | 2 of 2 D La               |